## **Ver certificados en CBW**

## **Objetivo**

El objetivo de este artículo es mostrarle cómo ver los certificados instalados en los puntos de acceso (AP) Cisco Business Wireless (CBW).

## **Dispositivos aplicables | Versión de software**

**â—**CBW140AC | 10.8.1.0 **� [\(Descargar la última versión\)](https://software.cisco.com/download/home/286324929) â—**CBW141ACM | 10.8.1.0 **� [\(Descargar la última versión\)](https://software.cisco.com/download/home/286325124) â—**CBW142ACM | 10.8.1.0 **� [\(Descargar la última versión\)](https://software.cisco.com/download/home/286325124) â—**CBW143ACM | 10.8.1.0 **� [\(Descargar la última versión\)](https://software.cisco.com/download/home/286325124) â—**CBW145AC | 10.8.1.0 **� [\(Descargar la última versión\)](https://software.cisco.com/download/home/286324929) â—**CBW240AC | 10.8.1.0 **� [\(Descargar la última versión\)](https://software.cisco.com/download/home/286324934)**

#### **Introducción**

En la versión 10.8.1.0 del firmware de CBW, ahora puede ver los certificados que están instalados actualmente en el AP.

Para conocer los pasos para actualizar el firmware de su AP, consulte **[Update Software of a](https://www.cisco.com/c/es_mx/support/docs/smb/wireless/CB-Wireless-Mesh/2063-Upgrade-software-of-CBW-access-point.html) [Cisco Business Wireless Access Point](https://www.cisco.com/c/es_mx/support/docs/smb/wireless/CB-Wireless-Mesh/2063-Upgrade-software-of-CBW-access-point.html)**.

Para cargar un certificado personalizado en su AP, siga los pasos de **[Cargar certificado](https://www.cisco.com/c/es_mx/support/docs/smb/wireless/CB-Wireless-Mesh/kmgmt3145-upload-custom-certificate-cbw.html) [personalizado en Cisco Business Wireless Access Point](https://www.cisco.com/c/es_mx/support/docs/smb/wireless/CB-Wireless-Mesh/kmgmt3145-upload-custom-certificate-cbw.html)**.

## **Ver certificados**

#### **Paso 1**

Inicie sesión en el punto de acceso CBW principal.

albalu Cisco Business

# **Cisco Business Wireless Access Point**

Welcome! Please click the login button to enter your user name and password

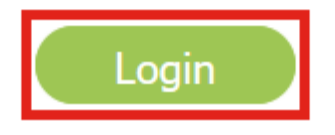

#### **Paso 2**

Vaya a **Avanzado > Herramientas de AP Primario.**

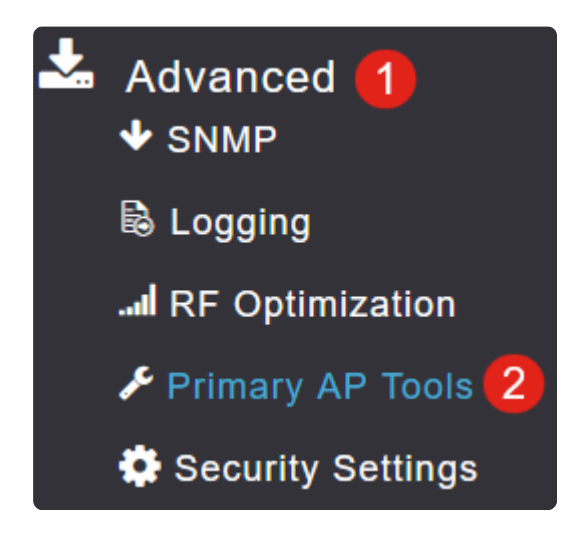

#### **Paso 3**

Seleccione la pestaña **Certificados**.

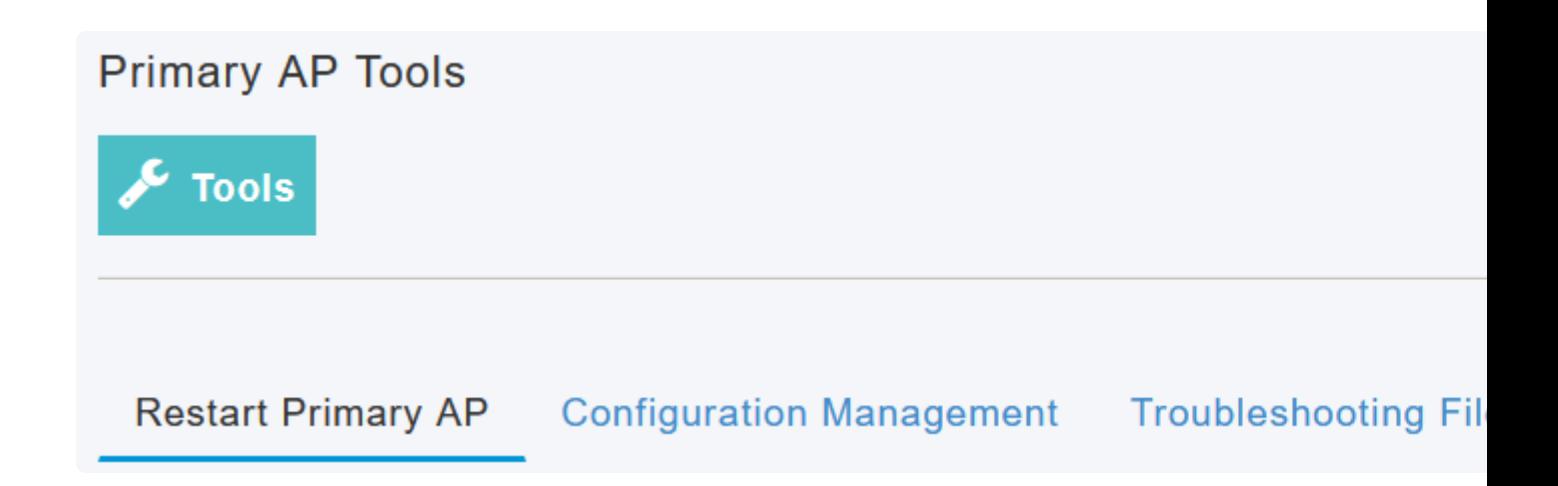

Se puede ver la lista de certificados instalados en el AP CBW. El cuadro presenta la siguiente información sobre los certificados:

**â—***Nombre* **� â—***Nombre común* **� â—***Fecha de inicio* **� â—***Fecha de finalización* **� â—***Estado* **�**

## **Primary AP Tools**

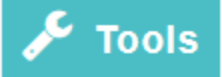

### Restart Primary AP Configuration Management Troubleshooting File

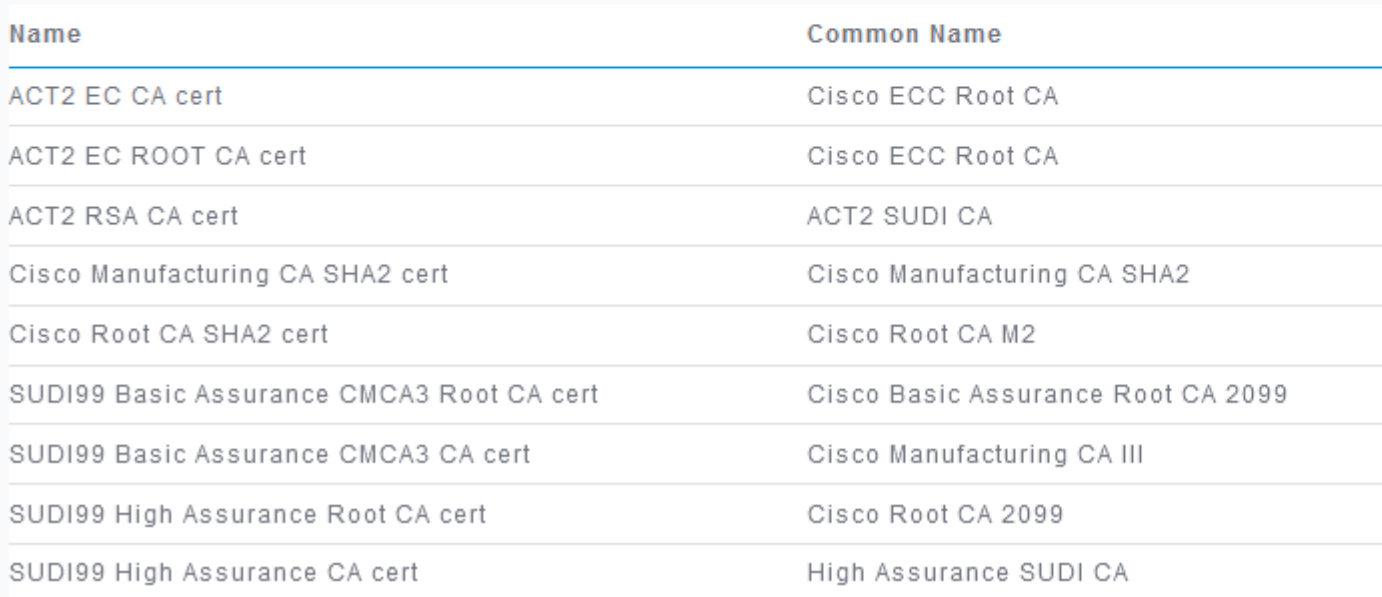

#### **Note:**

Esto es sólo para ver los certificados y no para agregar o instalar certificados adicionales.

## **Conclusión**

¡Ahí tienes! Ahora puede ver fácilmente la lista completa de certificados instalados en su AP CBW en la versión de firmware 10.8.1.0 y posterior.

Si está buscando más artículos sobre CBW, haga clic en cualquiera de las etiquetas a continuación!

**[Preguntas Frecuentes](https://www.cisco.com/c/es_mx/support/docs/smb/wireless/CB-Wireless-Mesh/1769-tz-Frequently-Asked-Questions-for-a-Cisco-Business-Mesh-Network.html) [Radius](https://www.cisco.com/c/es_mx/support/docs/smb/wireless/CB-Wireless-Mesh/2077-Configure-RADIUS-CBW.html) [Actualización del firmware](https://www.cisco.com/c/es_mx/support/docs/smb/wireless/CB-Wireless-Mesh/2063-Upgrade-software-of-CBW-access-point.html) [RLAN](https://www.cisco.com/c/es_mx/support/docs/smb/wireless/CB-Wireless-Mesh/2067-RLAN-Port-Config-AP-Groups-CBW.html) [Perfiles de aplicación](https://www.cisco.com/c/es_mx/support/docs/smb/wireless/CB-Wireless-Mesh/2068-Application-Profiling.html)**

**[Perfiles de clientes](https://www.cisco.com/c/es_mx/support/docs/smb/wireless/CB-Wireless-Mesh/2080-Client-Profiling.html) [Herramientas de AP principal](https://www.cisco.com/c/es_mx/support/docs/smb/wireless/CB-Wireless-Mesh/1895-Master-AP-Tools.html) [Umbrella](https://www.cisco.com/c/es_mx/support/docs/smb/wireless/CB-Wireless-Mesh/2071-Configure-Cisco-Umbrella-CBW.html) [Usuarios de WLAN](https://www.cisco.com/c/es_mx/support/docs/smb/wireless/CB-Wireless-Mesh/2075-Config-WLAN-Users-CBW.html) [Registro](https://www.cisco.com/c/es_mx/support/docs/smb/wireless/CB-Wireless-Mesh/2064-Setting-Up-System-Message-Logs-CBW.html) [Modelado de tráfico](https://www.cisco.com/c/es_mx/support/docs/smb/wireless/CB-Wireless-Mesh/2076-traffic-shaping.html) [Pícaros](https://www.cisco.com/c/es_mx/support/docs/smb/wireless/CB-Wireless-Mesh/2074-Rogue-Clients-CBW-Master-AP.html) [Interferentes](https://www.cisco.com/c/es_mx/support/docs/smb/wireless/CB-Wireless-Mesh/2073-interferers.html) [Administración de la Configuración](https://www.cisco.com/c/es_mx/support/docs/smb/wireless/CB-Wireless-Mesh/2072-Config-Managmt-CBW.html) [Modo de](https://www.cisco.com/c/es_mx/support/docs/smb/wireless/CB-Wireless-Mesh/2066-Config-Ethernet-Ports-Mesh-Mode.html) [malla de configuración de puerto](https://www.cisco.com/c/es_mx/support/docs/smb/wireless/CB-Wireless-Mesh/2066-Config-Ethernet-Ports-Mesh-Mode.html) [Bienvenido a CBW Mesh Networking](https://www.cisco.com/c/es_mx/support/docs/smb/wireless/CB-Wireless-Mesh/1768-tzep-Cisco-Business-Introduces-Wireless-Mesh-Networking.html) [Red de invitados](https://www.cisco.com/c/es_mx/support/docs/smb/wireless/CB-Wireless-Mesh/2082-Configure-Guest-Network-email-RADIUS-CBW.html) [mediante autenticación de correo electrónico y cuentas RADIUS](https://www.cisco.com/c/es_mx/support/docs/smb/wireless/CB-Wireless-Mesh/2082-Configure-Guest-Network-email-RADIUS-CBW.html) [Resolución de problemas](https://www.cisco.com/c/es_mx/support/docs/smb/wireless/CB-Wireless-Mesh/2109-tz-troubleshooting-CBW-Mesh-Network.html) [Uso de un router Draytek con CBW](https://www.cisco.com/c/es_mx/support/docs/smb/wireless/CB-Wireless-Mesh/kmgmt-2314-Draytek-router-Cisco-Business-Wireless.html)**

#### Acerca de esta traducción

Cisco ha traducido este documento combinando la traducción automática y los recursos humanos a fin de ofrecer a nuestros usuarios en todo el mundo contenido en su propio idioma.

Tenga en cuenta que incluso la mejor traducción automática podría no ser tan precisa como la proporcionada por un traductor profesional.

Cisco Systems, Inc. no asume ninguna responsabilidad por la precisión de estas traducciones y recomienda remitirse siempre al documento original escrito en inglés (insertar vínculo URL).